### **Accessing the Learning Management System (LMS)**

Please follow the instructions below to access the Learning Management System.

- 1. To access the LMS, click on the link below. We recommend opening the link in **Google Chrome** or **Internet Explorer 11**. <https://bit.ly/nyack-lms>
- 2. The Login screen displays. Enter your user ID and Password. **Your User ID is a 6-digit number + N.** For example, if your Employee ID is 1234, your User ID will be 001234N. Your temporary password is **welcome1**.

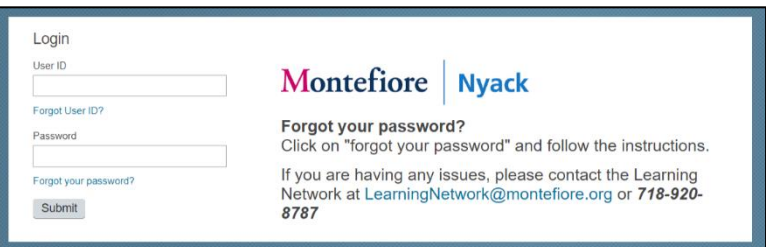

#### **My Learning Assignments**

Under **My Learning Assignments**, you will find all the assignments that you need to complete. If you need to complete an online course, click on **Start Course** to launch the module.

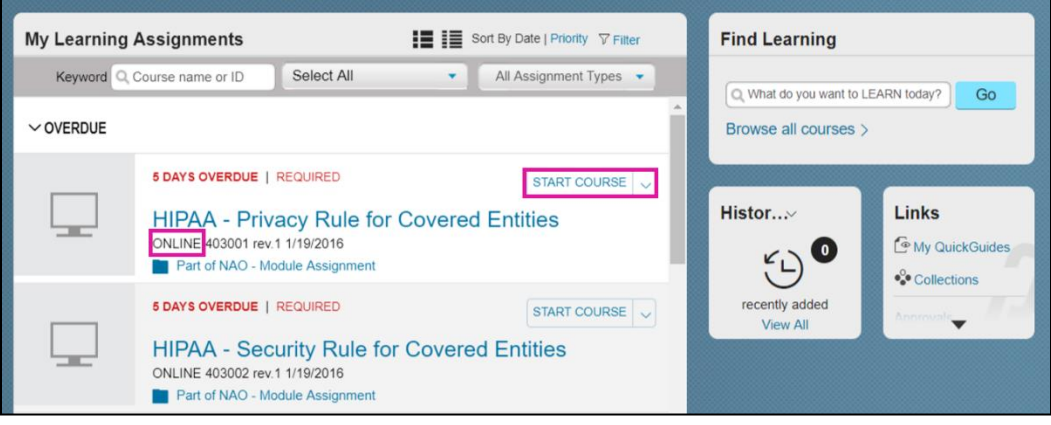

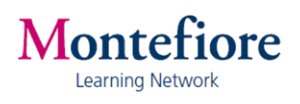

## **Find Additional Learning**

Type the course name/ID under **Find Learning** and click on **Go**.

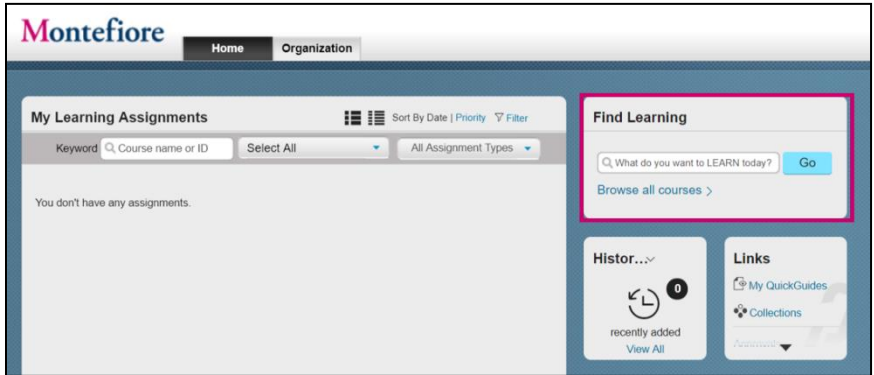

### **My Learning History**

Under **Learning History,** you can view your learning records. Click on **View All.**

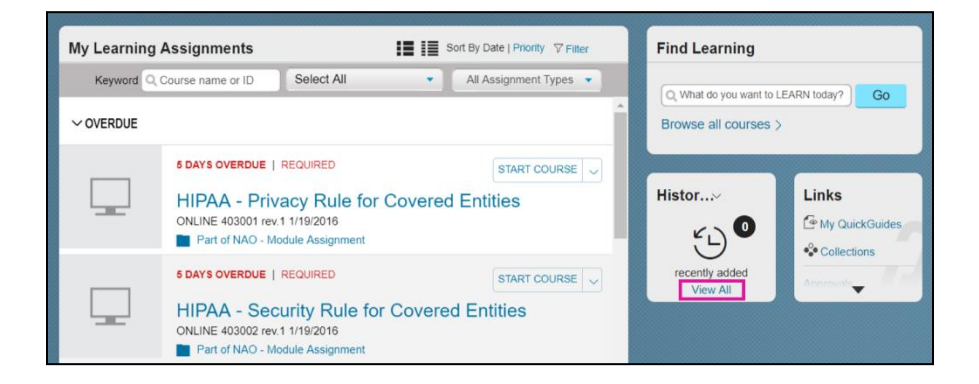

# **Technical Support**

For technical support, contact the Montefiore Learning Network at: (718) 920-8787 or [learningnetwork@montefiore.org.](mailto:learningnetwork@montefiore.org)

If you have any Epic training related questions, please contact the Epic Training Department at [EpicTrainingDept@montefiore.org.](mailto:EpicTrainingDept@montefiore.org)

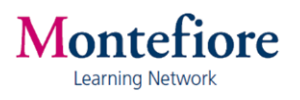